## SSA INSTRUCTION MANUAL

| Topic                                |  |
|--------------------------------------|--|
| How to add, remove, and edit a Page? |  |
| Description                          |  |

This document describes the process through which a user may add, remove or edit a page.

## **Process**

- 1. First, navigate to the main dashboard for your WordPress site. From here you will want to navigate to the pages tab on the left side.
- 2. After clicking on the pages tab, you will want to click "Add New" at the top to add a new page or the edit button beneath any page you wish to edit.
- 3. FOR ADDING A PAGE: Look to the top right of the new page and click publish once you are finished editing the new page.
- 4. FOR EDITING A PAGE: After taping edit, edit the page as you wish and hit update in the top right to update the page.
- 5. FOR DELETING A PAGE: When editing a page, tapping the "Move to Trash" button will delete the page and move it to the trash section of the dashboard
- 6. RESTORING DELETED PAGES: Navigate back to the list of pages and select "Trash" under the different categories.
  - a. From this new list of deleted pages, you can restore a page or delete it permanently.

## **Pictures**

1.

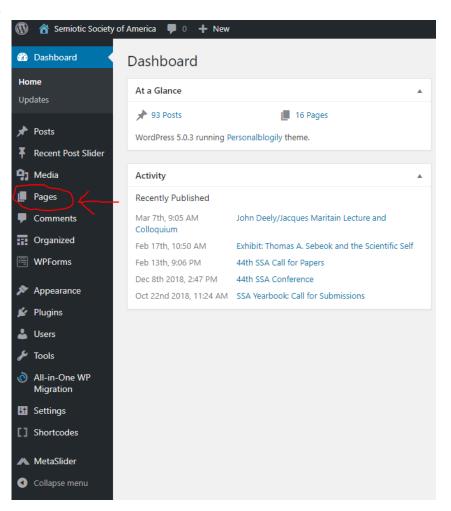

2.

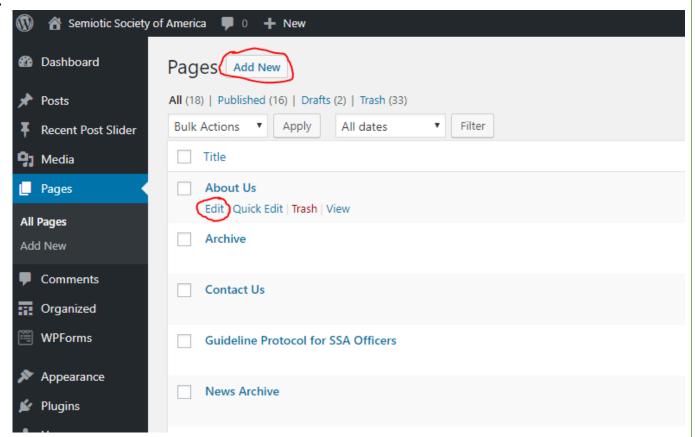

3.

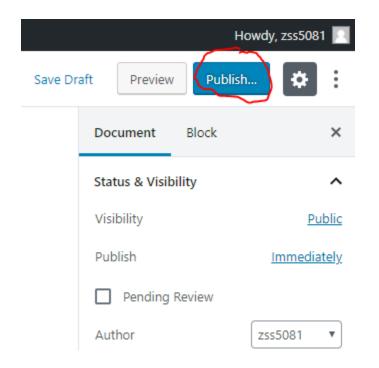

4.

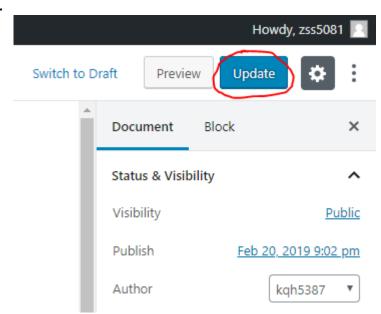

5.

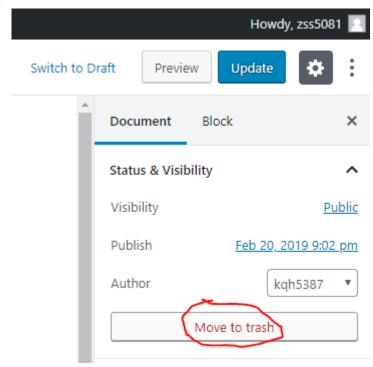

6.

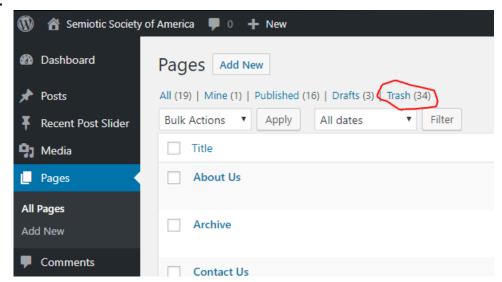

6 a.

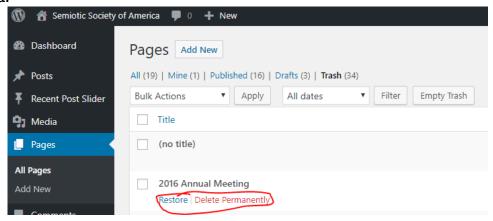